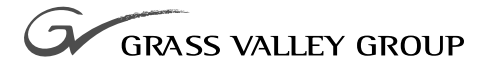

# RS-422 INTERFACE BOARD Installation Manual

071-0519-01 **OCTOBER 2000**

### **PROFILE** FAMILY **VIDEO FILE SERVERS**

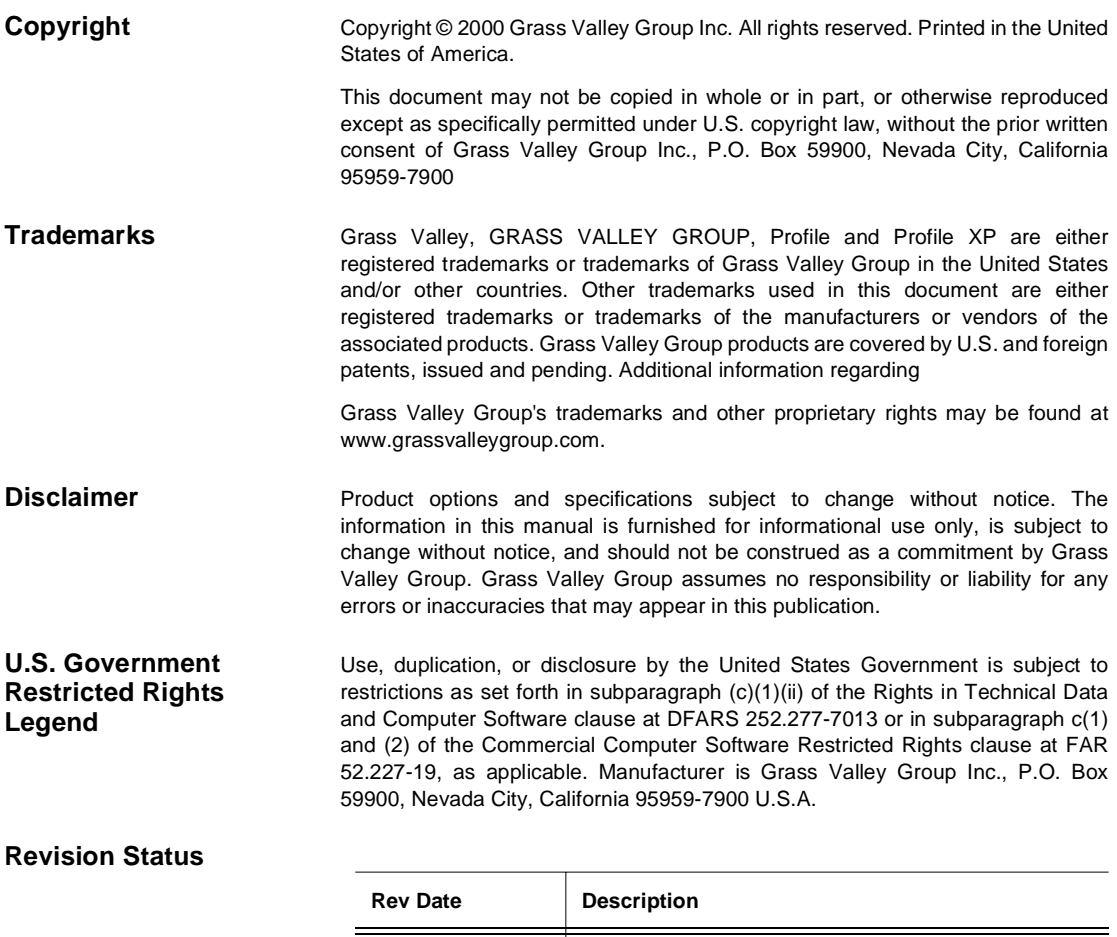

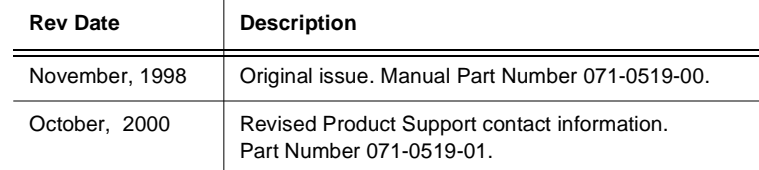

# **Contents**

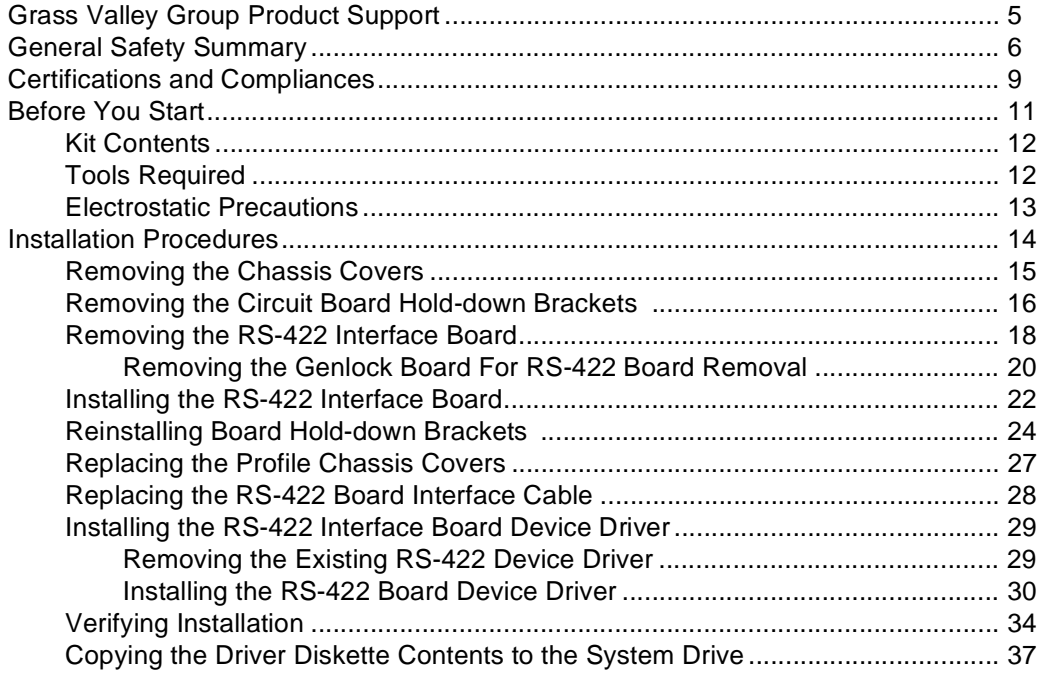

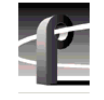

*Contents*

# **Figures**

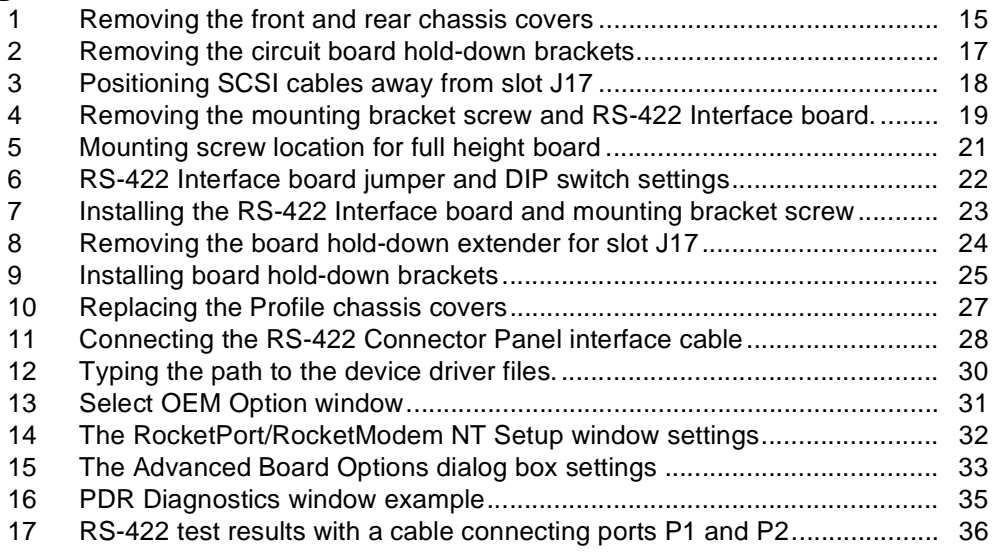

# **Tables**

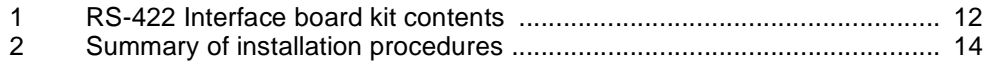

# **Grass Valley Group Product Support**

You can get technical assistance, check on the status of problems, or report new problems by contacting our Product Support Group.

### **United States and Canada**

Monday–Friday 5:30AM–5:00PM Pacific Time (800) 547-8949

### **Europe**

Monday–Friday 9:00AM–5:30PM

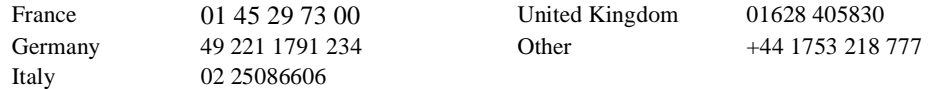

## **Asia and South America**

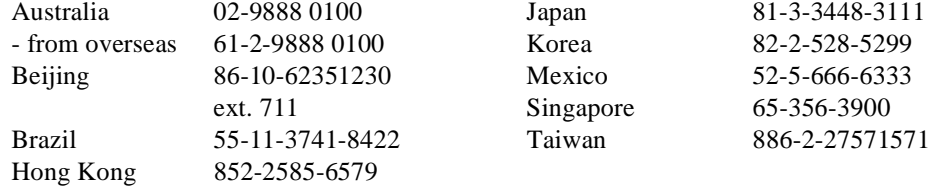

### **World Wide**

**24-hour Emergency Hotline (530) 478-4148** (Contract and warranty customers)

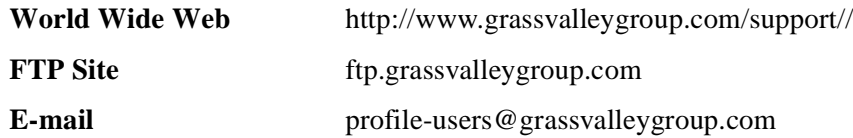

<span id="page-5-0"></span>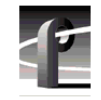

*General Safety Summary*

# **General Safety Summary**

 $\bigwedge$ 

*WARNING: These instructions are for use by qualified service personnel only. To avoid personal injury, do not perform any servicing unless you are qualified to do so. Refer to all safety summaries before performing service.* 

Review the following safety precautions to avoid personal injury and prevent damage to this product or any products connected to it.

While using this product, you may need to access other parts of the system. Read the general safety summary in other system manuals for warnings and cautions related to operating the system.

### **Injury Precautions**

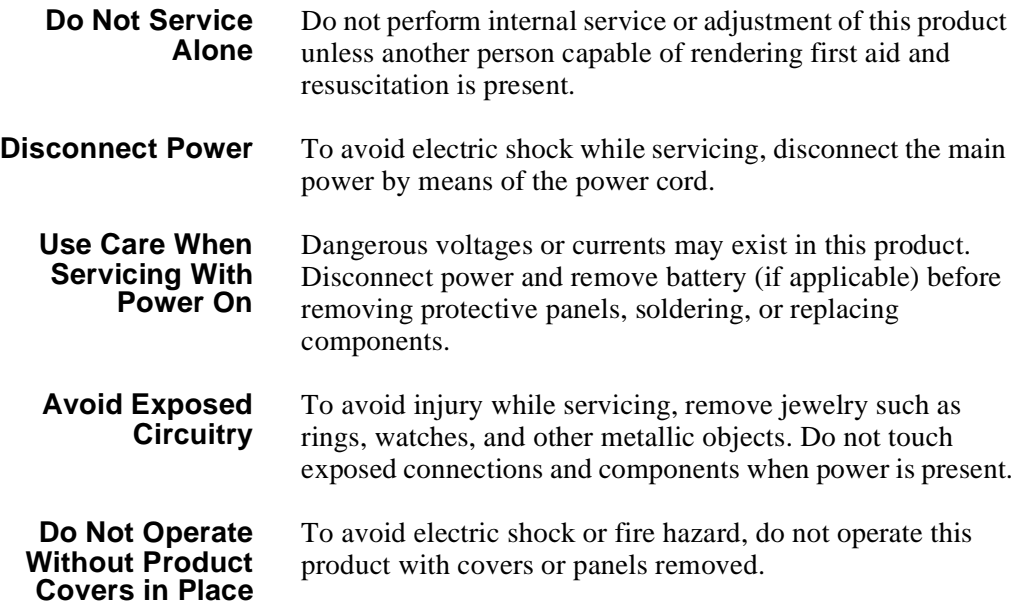

### *Product Damage Precautions*

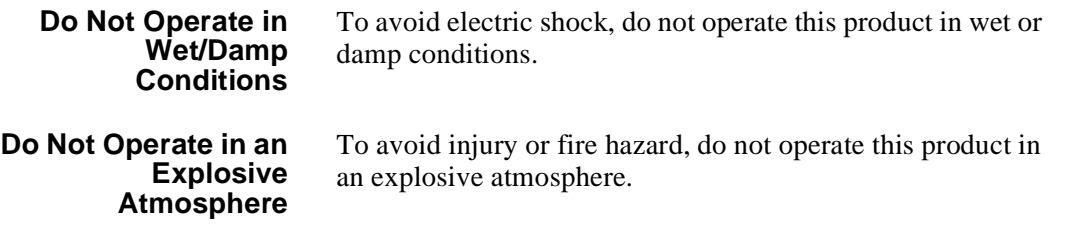

## **Product Damage Precautions**

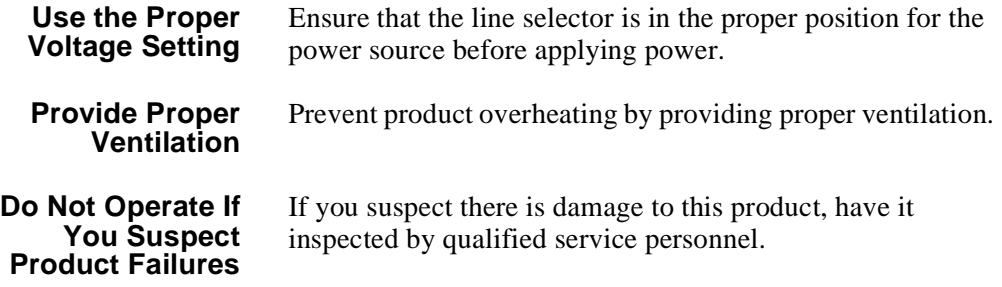

### **Safety Terms and Symbols**

#### **Terms in This Manual**

These terms may appear in this manual:

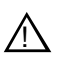

*WARNING:* Warning statements identify conditions or practices that can result in personal injury or loss of life.

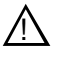

*CAUTION:* Caution statements identify conditions or practices that can result in damage to the equipment or other property.

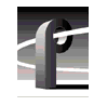

*General Safety Summary*

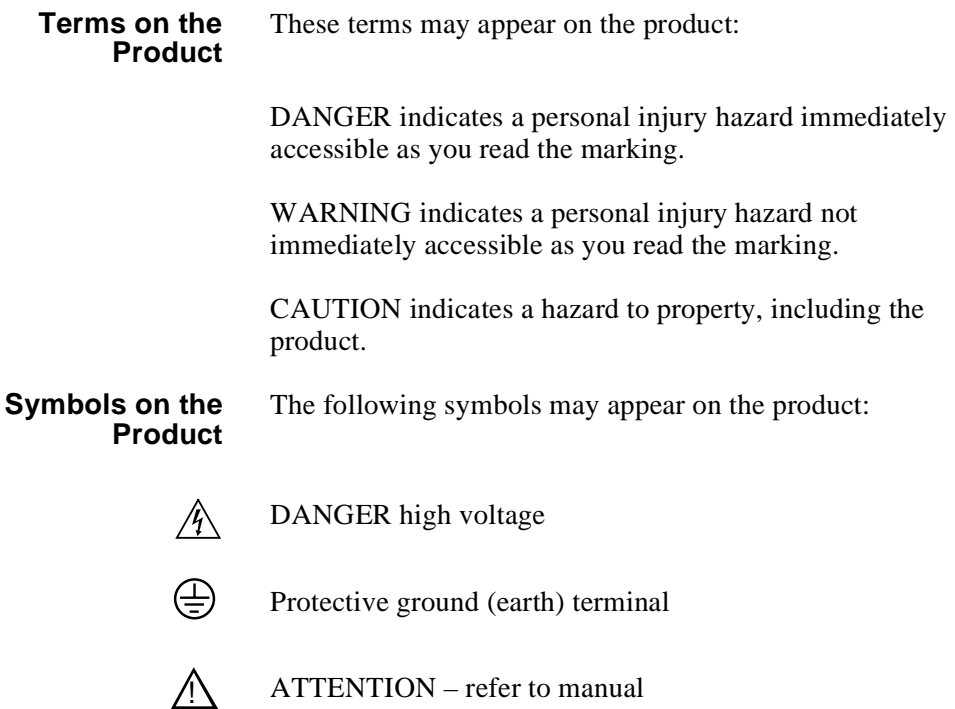

# <span id="page-8-0"></span>**Certifications and Compliances**

# **FCC Emission**

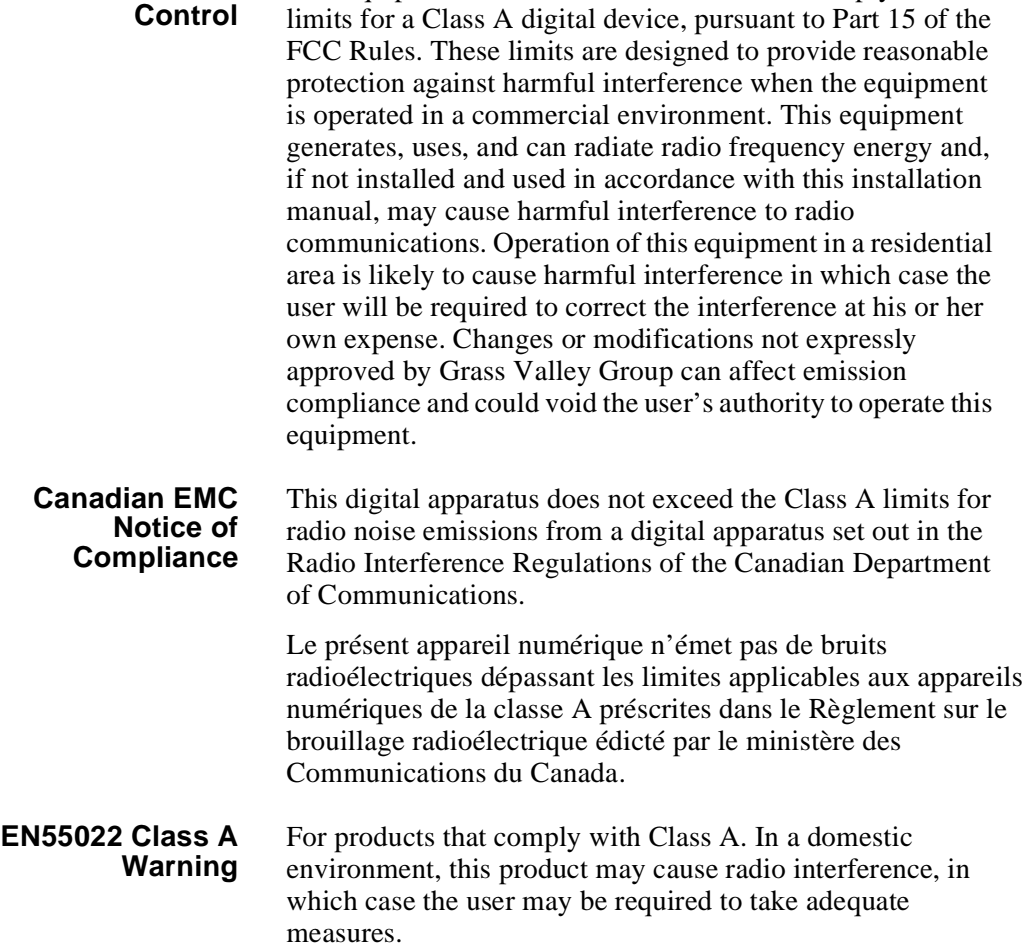

This equipment has been tested and found to comply with the

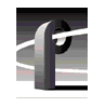

*Certifications and Compliances*

# **Certification**

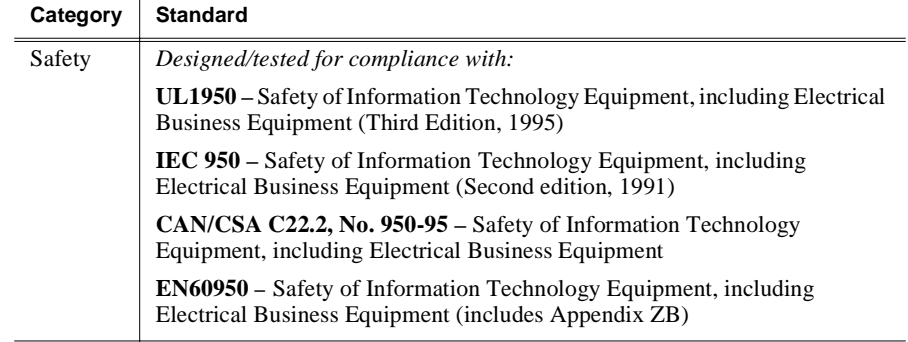

# <span id="page-10-0"></span>**Before You Start**

Use these instructions to remove and replace the Profile Video File Server RS-422 Interface board with the new RS-422 Interface board included in this upgrade kit. This upgrade kit includes a new interface cable for connecting to the existing eight-port RS-422 Connector Panel. The device driver software required by Windows NT to access and operate the new board is also included.

You can install the board with the Profile chassis fully extended on the rack slides if the equipment rack is adequately mounted to prevent tipping, and if there is sufficient slack in the cables connected to the rear panel to allow the chassis to fully extend on the slides.

If it is necessary for you to remove the Profile chassis from the equipment rack to perform this installation, refer to the *Profile Installation Manual* for instructions on removing the Profile system from the rack. Bear in mind that the chassis with a full complement of disk drives weighs approximately 70 pounds. Observe the following warnings:

*WARNING: To prevent injury, two people are required to lift the Profile system. The Profile system is too heavy for one person to remove from the rack.* 

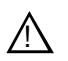

!

*WARNING: To prevent injury, insure that the rack is anchored to the floor so that it cannot tip over when the Profile system is extended out of the rack.*

<span id="page-11-0"></span>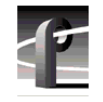

*Before You Start*

## **Kit Contents**

A list of kit contents is shown in Table 1.

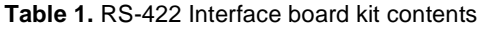

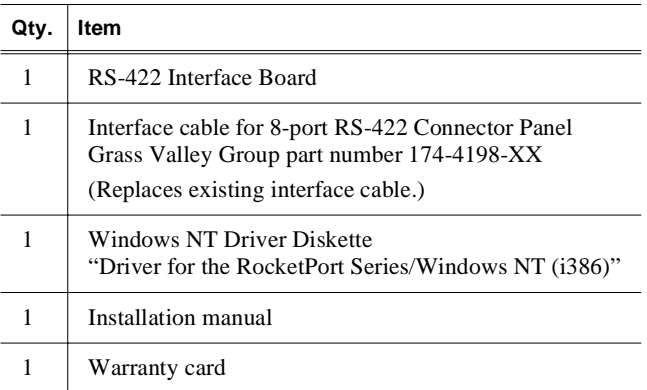

# **Tools Required**

Tools required, but not supplied, to install this kit are:

- A Torx tool with T10 and T15 tips.
- Standard DB9 male-to-male cable (for loop-back diagnostic test)
- Electrostatic discharge (ESD) grounding straps.

### <span id="page-12-0"></span>**Electrostatic Precautions**

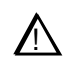

*CAUTION: This product contains components that are highly sensitive to electrostatic discharge. To protect these components from damage and to maintain product reliability, take the following precautions when handling the circuit boards:* 

- *• Handle all circuit boards in a static-protected area capable of controlling static charge on conductive materials, people, and nonconductive materials. Static-protected areas include nonstatic table tops and nonstatic floor mats.*
- *• Handle the circuit boards only by the edges. Avoid touching the printed wires on the back of the circuit board as much as possible.*
- *• Leave the board in its ESD static-shielded bag until you are ready to install the board.*

<span id="page-13-0"></span>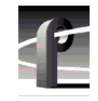

# **Installation Procedures**

This manual includes step-by-step instructions for removing and replacing the Profile system RS-422 Interface board. Refer to Table 2 for a summary of installation procedures.

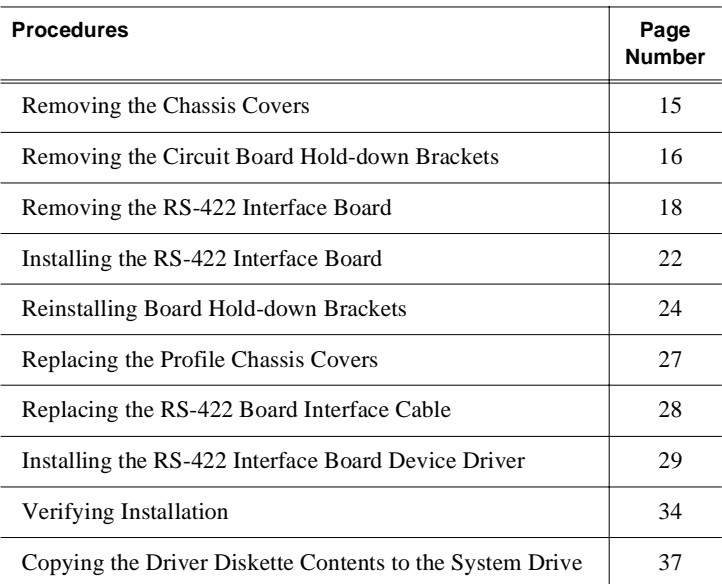

**Table 2.** Summary of installation procedures

### <span id="page-14-0"></span>**Removing the Chassis Covers**

Use the following procedure to remove the chassis covers:

- 1. Confirm that the Profile system power is switched off and the power cord is removed.
- 2. Use the Torx tool with the T10 tip to remove the top screws from the front chassis cover ( $\odot$  in Figure 1) and then use the T15 tip to remove the pan-headed screws from the side of the chassis. The front chassis cover must be removed first because it overlaps the rear chassis cover.

#### *NOTE: Take care not to lose these chassis screws. They are required to meet the EMI specifications for the Profile system.*

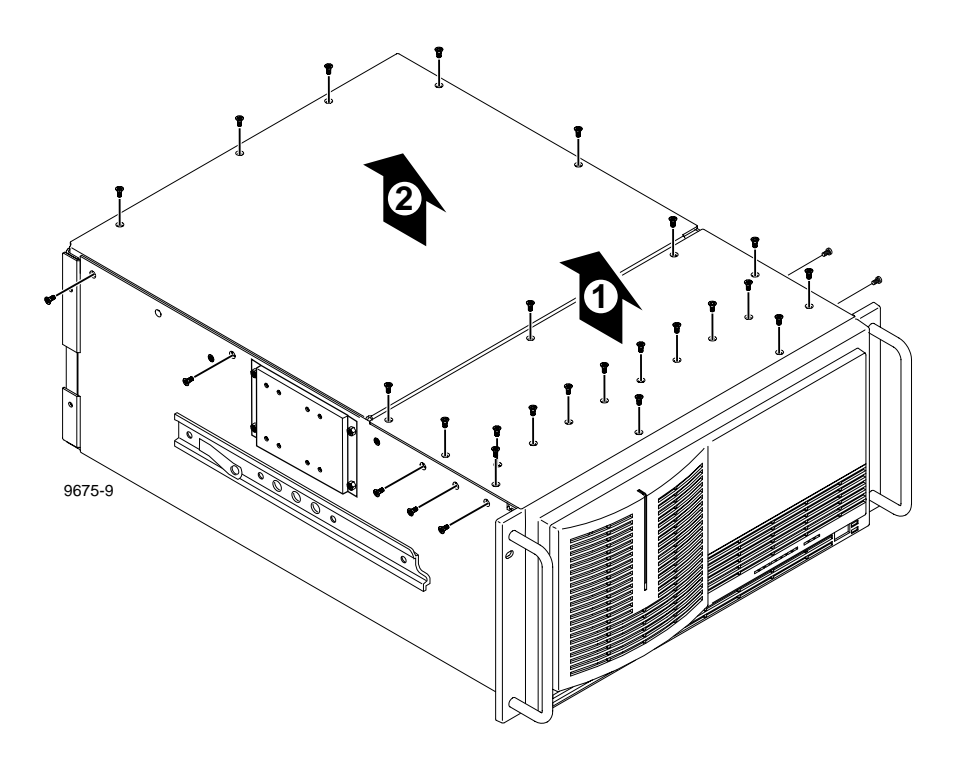

**Figure 1.** Removing the front and rear chassis covers

3. Use the Torx tool with the T10 tip to remove the rear chassis cover  $\Theta$  in Figure 1) which covers the circuit boards.

<span id="page-15-0"></span>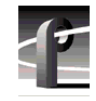

## **Removing the Circuit Board Hold-down Brackets**

There are two hold-down brackets located in the circuit board area of the chassis which must be removed in order to replace boards.

To remove the board hold-down brackets:

- 1. Use the Torx tool with the T10 tip to remove the exterior screw  $\Phi$  in [Figure 2](#page-16-0)) that secures the rear board hold-down bracket.
- 2. Lift the bracket ( $\Theta$  in [Figure 2](#page-16-0)) up and out of the chassis and set it aside.
- 3. Use the Torx tool with the T10 tip to remove the interior screw  $(①$  in [Figure 2](#page-16-0)) that secures the front board hold-down bracket.
- 4. Lift the bracket ( $\odot$  in [Figure 2](#page-16-0)) up and out of the chassis and set it aside.

<span id="page-16-0"></span>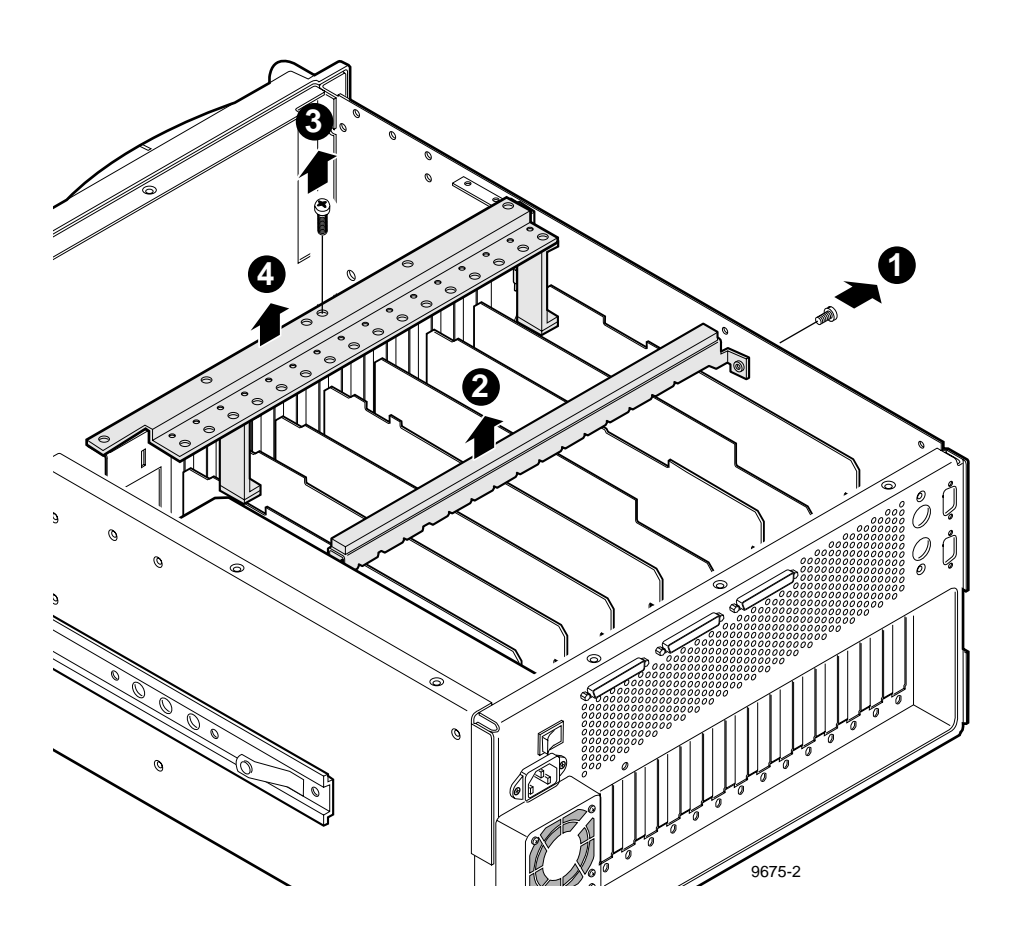

**Figure 2.** Removing the circuit board hold-down brackets

<span id="page-17-0"></span>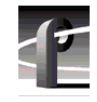

## **Removing the RS-422 Interface Board**

The RS-422 Interface board is a half-height board installed in motherboard slot J17 as shown in [Figure 4](#page-18-0).

To the remove the RS-422 board from slot J17:

1. Free the SCSI cables from the cable clamps mounted on the power supply ( $\odot$  in Figure 3) and position the cables away from slot J17 ( $\odot$  in Figure 3).

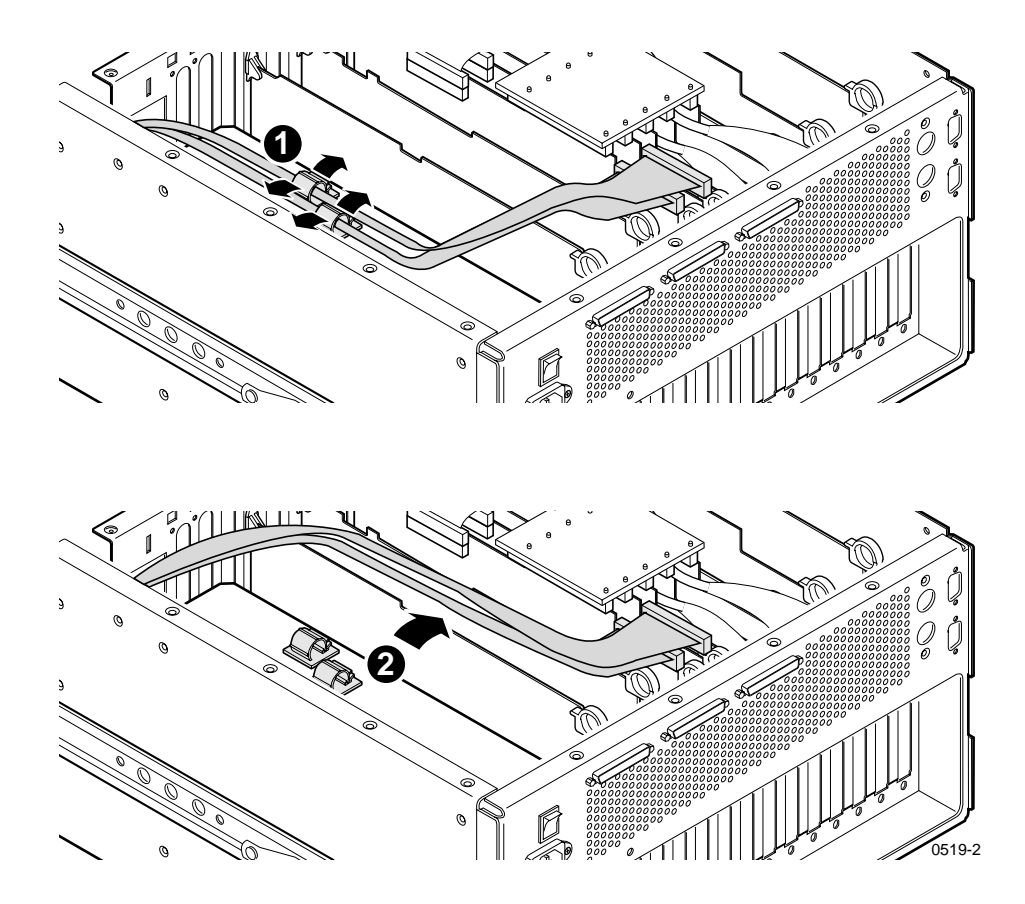

**Figure 3.** Positioning SCSI cables away from slot J17

<span id="page-18-0"></span>2. Use the Torx tool with the T15 tip to remove the screw from the board mounting bracket inside the chassis. Refer to the example board in Figure 4.

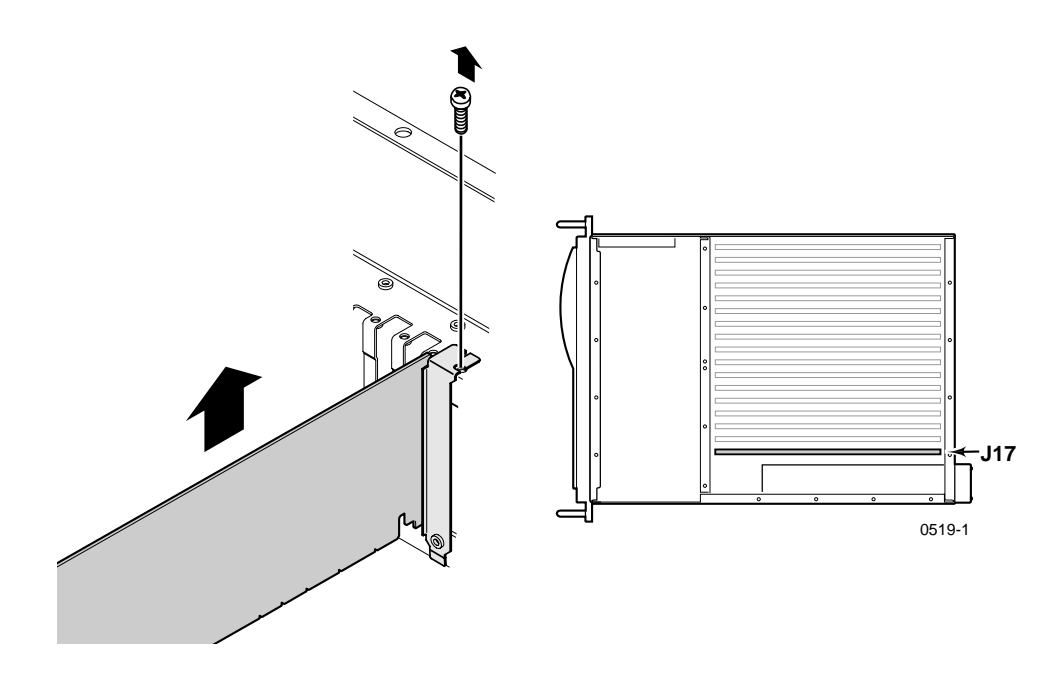

Figure 4. Removing the mounting bracket screw and RS-422 Interface board.

<span id="page-19-0"></span>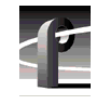

3. Carefully remove the RS-422 Interface board by grasping the edge of the circuit board above the EISA connector and pulling up.

#### *NOTE:*

- *Do not grasp or pull on the rear-panel connectors when removing or installing the circuit boards.*
- *It may be necessary to loosen the screw mounting the Genlock board in slot J16.*
- *Some systems have full height Genlock boards which may have to be removed to allow a firm grasp of the RS-422 board. Refer to the following procedure.*

### **Removing the Genlock Board For RS-422 Board Removal**

Some Profile systems have full height Genlock boards in slot J16 which must be removed to allow a firm grasp of the RS-422 board.

To remove the Genlock board from slot J16 for RS-422 board removal:

- 1. Remove all external and internal cables from the Genlock board. Be sure to make a cabling diagram that you can use later to reinstall the cables.
- 2. Use the Torx tool with the T15 tip to remove the screws which secure the Genlock board to the rear panel (see  $\bullet$  and  $\bullet$  in [Figure 5](#page-20-0) as an example).
- 3. Use the extraction lever on the front of the board and the extraction ring at the back of the board to lift the circuit board free of the connectors on the motherboard.
- 4. Carefully remove the RS-422 Interface board by grasping the edge of the circuit board above the motherboard connector and pulling up.

*Removing the RS-422 Interface Board*

<span id="page-20-0"></span>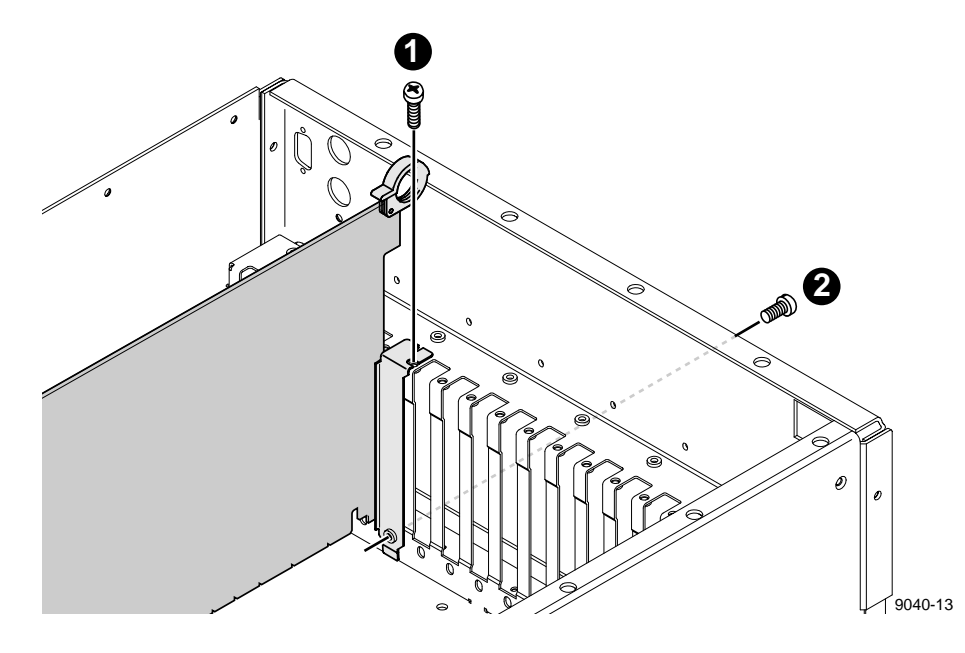

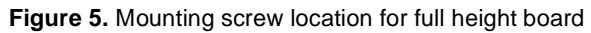

<span id="page-21-0"></span>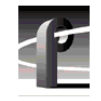

## **Installing the RS-422 Interface Board**

To install the RS-422 interface board:

1. Verify the RS-422 Interface board jumper and DIP switch settings (refer to Figure 6).

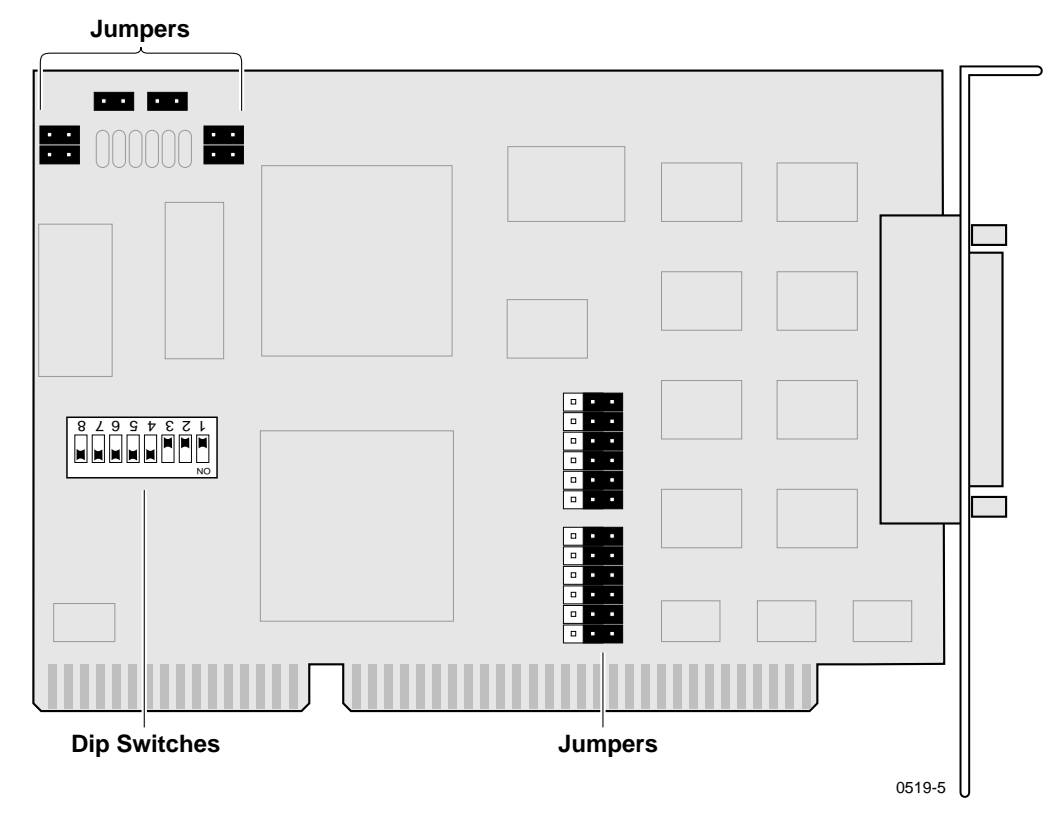

**Figure 6.** RS-422 Interface board jumper and DIP switch settings

- <span id="page-22-0"></span>2. Align the RS-422 board with the mother board connector in slot J17 (see Figure 7). Firmly press down on the board until the board seats. The board is properly seated when the top of the rear mounting bracket is resting on the rear chassis wall shelf.
- 3. Use the Torx tool with the T15 tip to reinstall the screws which secure the RS-422 board to the rear panel (see  $\bullet$  and  $\bullet$  in Figure 7).

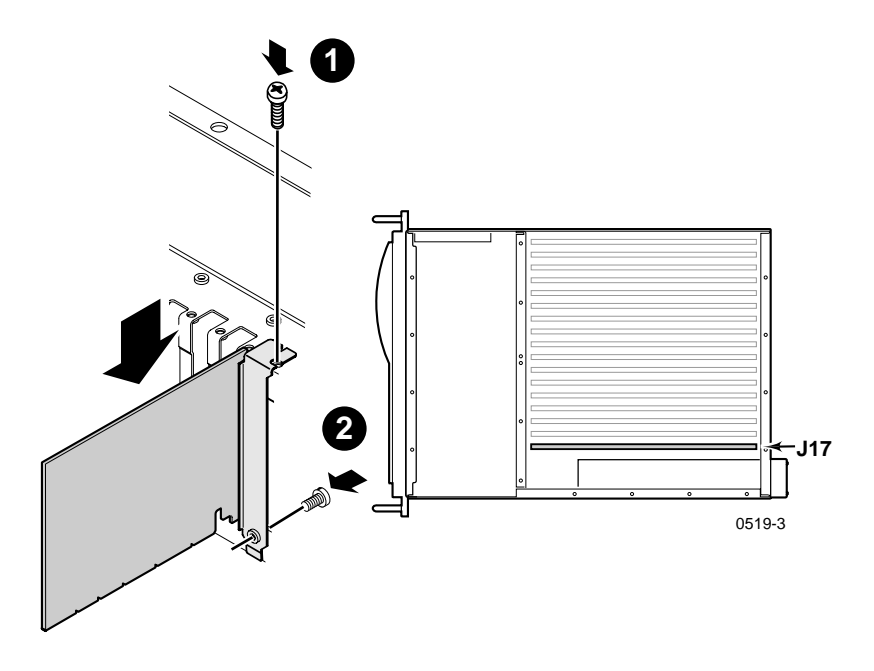

**Figure 7.** Installing the RS-422 Interface board and mounting bracket screw

- 4. If you removed the Genlock board earlier, reinstall it now by aligning it with the connectors on the motherboard slot, making sure the extractor on the front end of the board is in the up position. Firmly press down on the board until the board seats and then reinstall the mounting screws (see [Figure 5 on](#page-20-0)  [page 21\)](#page-20-0). Reconnect any internal cables removed earlier (refer to your cabling diagram).
- 5. Place the SCSI cables back in the cable clamps mounted on the power supply. (Refer to [Figure 3 on page 18](#page-17-0).)

<span id="page-23-0"></span>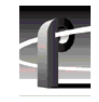

# **Reinstalling Board Hold-down Brackets**

Now that the RS-422 Interface board is installed, you are ready to reinstall the board hold-down brackets. This involves modifying the front hold-down bracket by removing the bracket extender for slot J17, since it is no longer needed.

To reinstall the board hold-down brackets:

1. Use the Torx tool with the T15 bit to remove the extender retaining screw from the front hold-down bracket as shown in Figure 8. Discard the extender and screw.

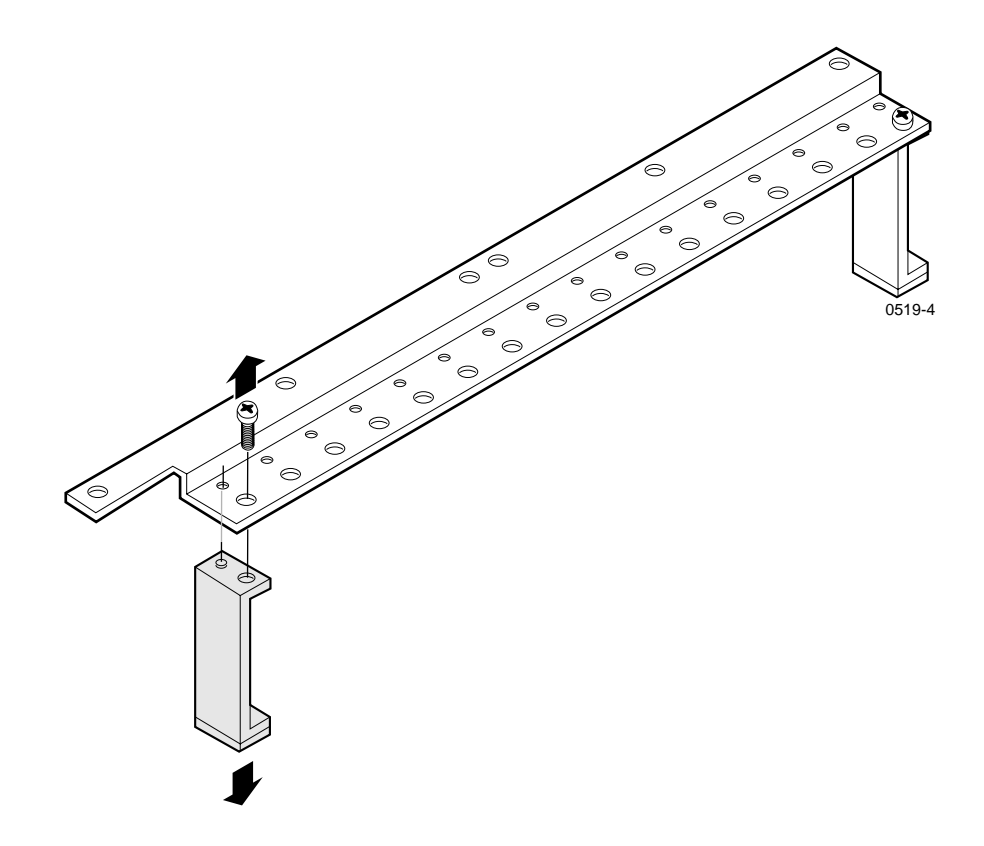

**Figure 8.** Removing the board hold-down extender for slot J17

<span id="page-24-0"></span>2. Insert front hold-down bracket ( $\bullet$  in Figure 9) into the board area and ensure that the extenders are on the top edge of all short boards.

#### *NOTE: To prevent damage to the Analog Composite Monitor board, if installed, ensure that an extender is not installed at the Analog Composite Monitor board location.*

3. Use the Torx tool with the T10 bit to replace bracket retaining screw  $(\mathbf{\Theta}$  in Figure 9).

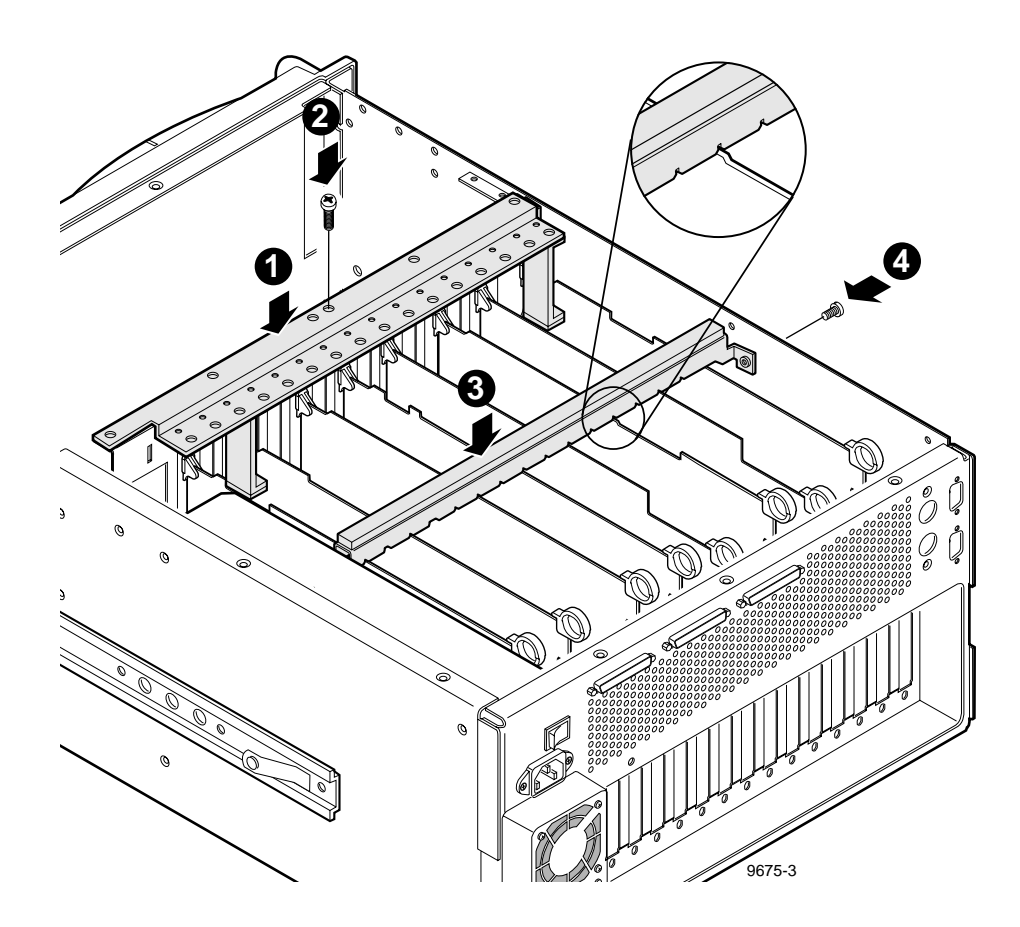

**Figure 9.** Installing board hold-down brackets

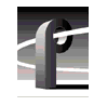

- 4. Place rear hold-down bracket ( $\Theta$  in [Figure 9 on page 25](#page-24-0)) over the boards.
- 5. Align the full size boards to the correct bracket slots (see insert in [Figure 9\)](#page-24-0) and carefully seat the bracket onto the boards.
- 6. Use the Torx tool with the T10 bit to replace bracket retaining screw ( $\Theta$  in [Figure 9](#page-24-0)) at the side of the Profile system.

### <span id="page-26-0"></span>**Replacing the Profile Chassis Covers**

To replace the Profile chassis covers:

1. Set the rear chassis cover in place  $(\bullet)$  in Figure 10) and use the Torx tool with the T10 bit to secure the cover to the chassis with the screws previously removed.

*NOTE: When reinstalling chassis covers, start all the screws before tightening them. This ensures that the screw threads are properly aligned, and will help avoid stripping threads or breaking screws.* 

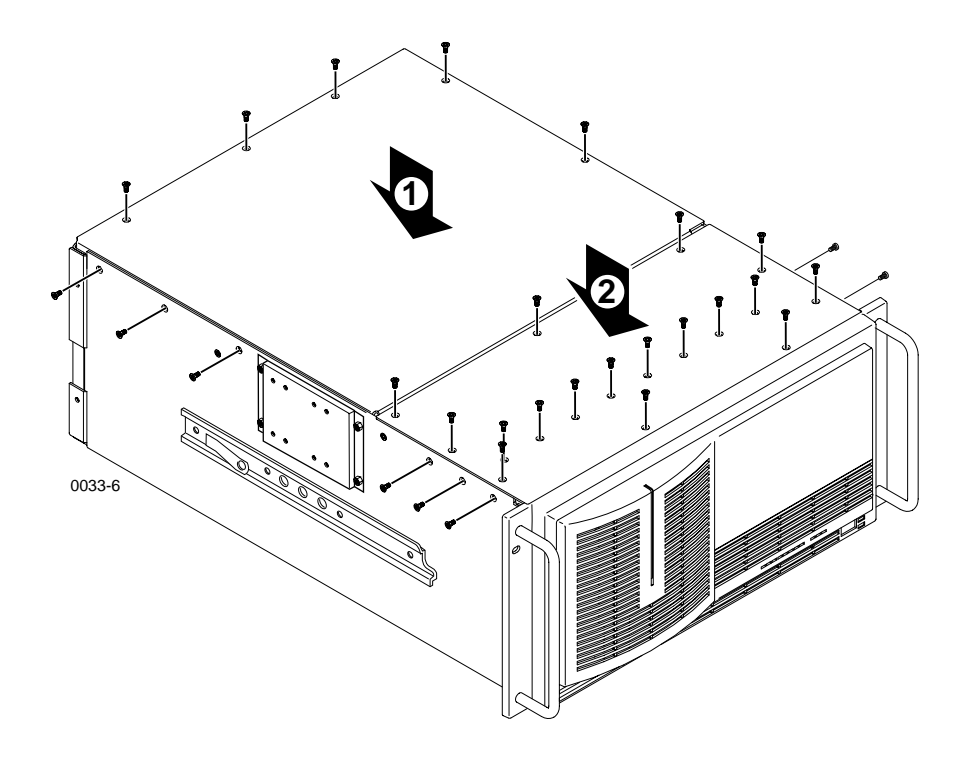

**Figure 10.** Replacing the Profile chassis covers

2. Set the front chassis cover in place  $(\mathbf{\Theta})$  in Figure 10) and use the Torx tool with the T10 bit to install the screws which secure the cover to the top of the chassis. Use the T15 tip to install the screws which secure the cover to the side of the chassis.

<span id="page-27-0"></span>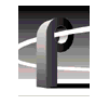

## **Replacing the RS-422 Board Interface Cable**

The kit includes a new interface cable for the RS-422 Connector Panel.

To replace the RS-422 Board interface cable:

- 1. Reinstall the Profile system in the rack. If necessary, refer to the *Profile Installation Manual* for rack mounting instructions.
- 2. Replace the cable connecting the RS-422 Connector Panel to the RS-422 Interface board with the cable supplied with this kit as shown in Figure 11.

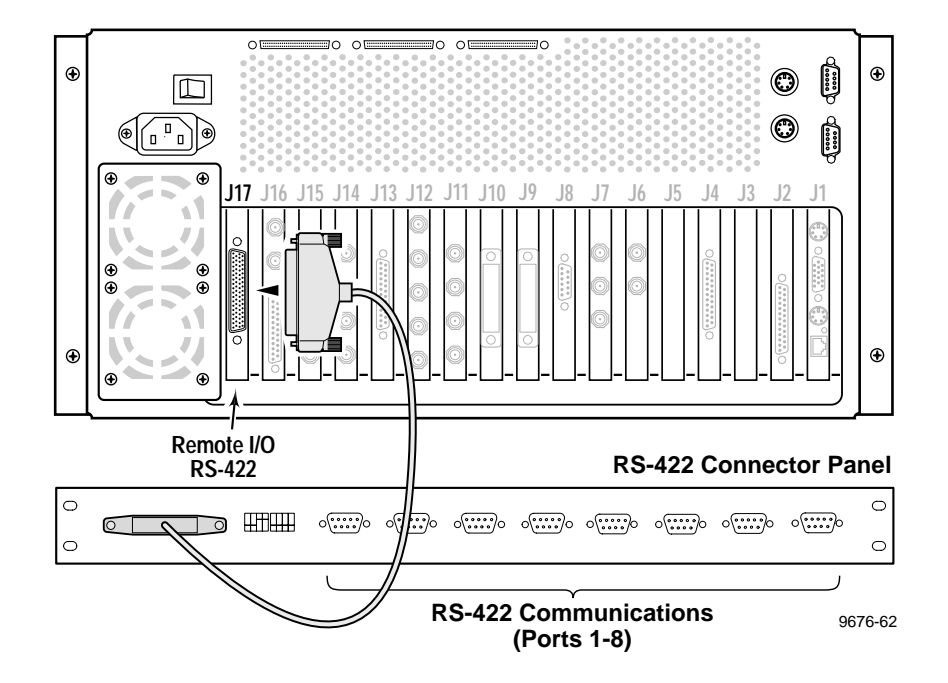

**Figure 11.** Connecting the RS-422 Connector Panel interface cable

- 3. Reconnect all other external cables previously removed.
- 4. Connect power to the Profile system and proceed with ["Installing the RS-422](#page-28-0)  [Interface Board Device Driver" on page 29](#page-28-0).

### <span id="page-28-0"></span>**Installing the RS-422 Interface Board Device Driver**

Now that you have installed the RS-422 Interface board, you are ready to install the device driver software. The device driver software is the support software Windows NT uses to access and operate the board. Before installing the new device driver, you must remove the device driver for RS-422 board you removed.

### **Removing the Existing RS-422 Device Driver**

- 1. Power On the Profile system and logon as *Administrator* using these steps.
	- a. Power On the Profile system and hold the **Shift** key down during start-up to prevent auto-logon as user *profile*. Be sure to hold down the shift key until the logon dialog box appears.
	- b. Logon as *administrator*. The factory default *administrator* password on a Profile system is *triton*.

#### *NOTE: Ignore the message "At least one service or driver failed during system start-up. Use Event Viewer to examine the event log for details." The failed driver is for the old RS-422 board you have already removed.*

- 2. Open Control Panel by choosing **Start | Settings | Control Panel**
- 3. Double-click the **Network** icon.
- 4. The Network dialog box appears. Click the **Adapters** tab.
- 5. Highlight the **Digi ACL/Avanstar Family Adapter** and then click the **Remove** button.
- 6. When prompted *"Do you wish to continue?",* click **Yes**.
- 7. Close the Network dialog box.
- 8. When prompted, restart the system and logon again as *Administrator*.

You are now ready to install the new device driver.

<span id="page-29-0"></span>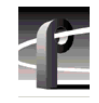

### **Installing the RS-422 Board Device Driver**

After removing the old RS-422 board device driver and re-starting the system, you are ready to install the driver for the new RS-422 board. Locate the Windows NT driver diskette labeled *Driver for the RocketPort Series*, then use the following instructions to install the driver.

To install the RS-422 device driver:

- 1. Make sure you are logged on as *Administrator*. The factory default password on the Profile system for *Administrator* is *triton*.
- 2. Open the Control Panel by choosing **Start | Settings | Control Panel**
- 3. Double-click the **Network** icon.
- 4. The Network dialog box appears. Click the **Adapters** tab.
- 5. Click the **Add** button, and then the **Have Disk...** button**.**
- 6. When you are prompted, insert the Windows NT driver diskette. Type **A:\winnt** as the path of the directory containing the driver files (see Figure 12) and click **OK**.

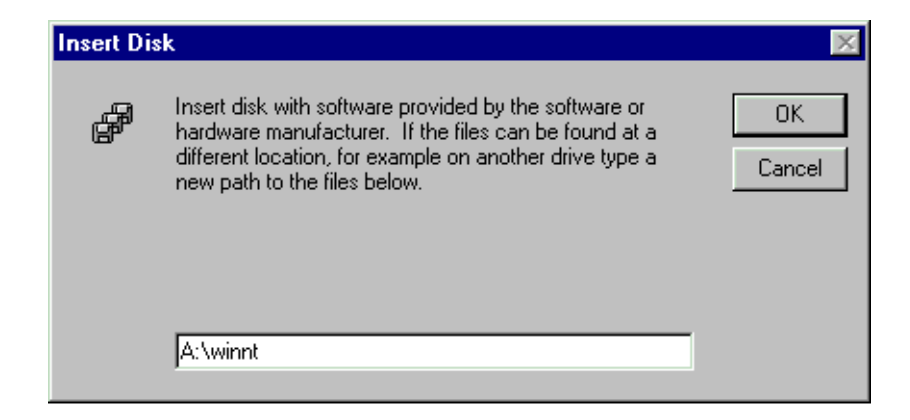

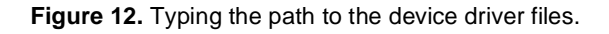

*Installing the RS-422 Interface Board Device Driver*

<span id="page-30-0"></span>7. The Select OEM Option dialog box appears (see Figure 13). Click **OK**. File copying starts.

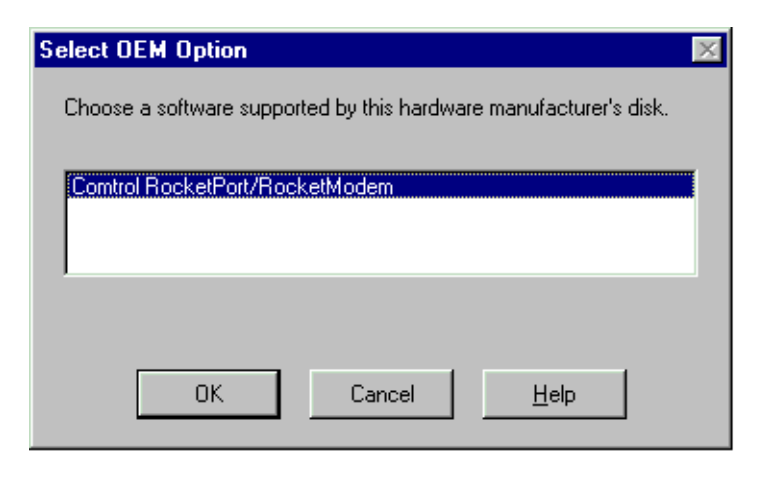

**Figure 13.** Select OEM Option window

<span id="page-31-0"></span>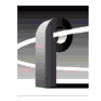

8. When the RocketPort/RocketModem NT Setup window appears, shown in Figure 14, set **Starting COM Port** to **COM3** using the drop-down list.

Leave the I/O Address at the default value: 180-1c3 Hex.

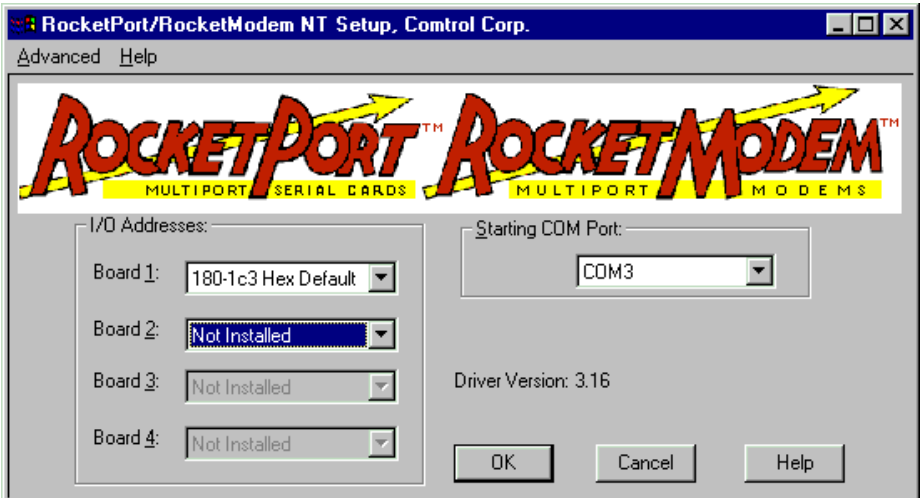

**Figure 14.** The RocketPort/RocketModem NT Setup window settings

- <span id="page-32-0"></span>9. From the **Advanced** menu (see [Figure 14](#page-31-0)), select **Options** to open the Advanced Board Options dialog box as shown in Figure 15.
	- a. Set the **Scan Rate(ms)** to 2ms by selecting the text in the text box and entering 2. Note that 2 is not in the drop down list, you must enter it using the keyboard.
	- b. Click **OK** to close the Advanced Board Options dialog box.

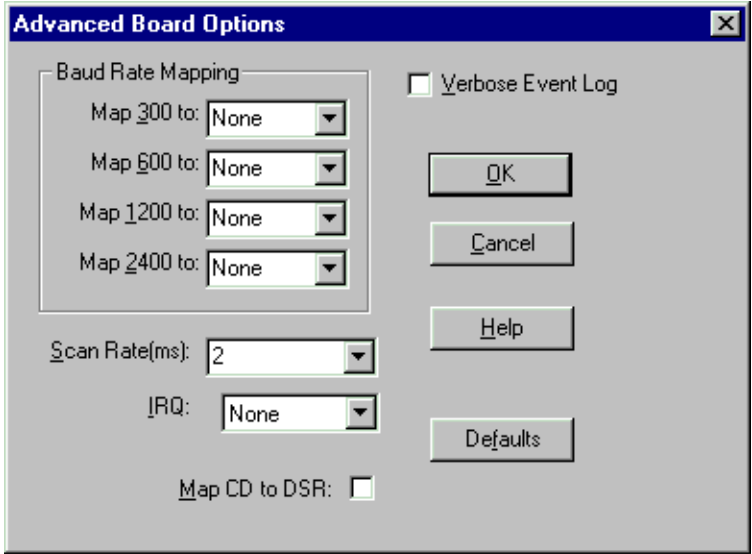

**Figure 15.** The Advanced Board Options dialog box settings

10. In the RocketPort/RocketModem NT Setup window, select **OK** to accept your changes, and then **OK** again to make a new program group.

#### *NOTE: If necessary, close the Explorer window showing the new program folder contents in order to see the remaining dialog boxes.*

- 11. Chose **OK** to make changes to the *modem.inf* file.
- 12. Chose **OK** to save new configuration settings.
- 13. Click **Close** in the Network dialog box.
- 14. Remove the floppy disk from the drive and, when prompted, restart the system. Logon as *Profile*. The factory default password for the *Profile* user account is *profile*.

<span id="page-33-0"></span>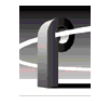

# **Verifying Installation**

Now you are ready to verify the RS-422 Interface board installation using diagnostics resident on the Profile system. The RS-422 interface board diagnostic performs a loop-back test using a standard DB9 male-to-male cable. When the loopback test is run, a simple communication routine is executed between ports P1 to P2, P3 to P4, and so on. With a single cable, you can test one port pair at a time.

To verify installation:

- 1. Power On the Profile system and logon using the user account called *Profile*. The factory default password the *Profile* user account is *profile*.
- 2. Quit **all** Profile applications and then start Profile Diagnostics by selecting **Start | Programs | PDR Debug Tools | PDR Diagnostics**.

When the diagnostics window is first opened, you may see the following message:

#### **Checking availability of VDR Services. Please wait.**

Wait approximately one minute for this message to clear from the screen before proceeding. If the message does not clear, cancel diagnostics and make sure that you have quit all other Profile applications, then restart diagnostics.

- 3. If the dialog box with the message "About to re-start VDRSVC in test mode" appears, click **OK**.
- 4. In the Diagnostics window, click the **RS-422** test button (see [Figure 16](#page-34-0)).

<span id="page-34-0"></span>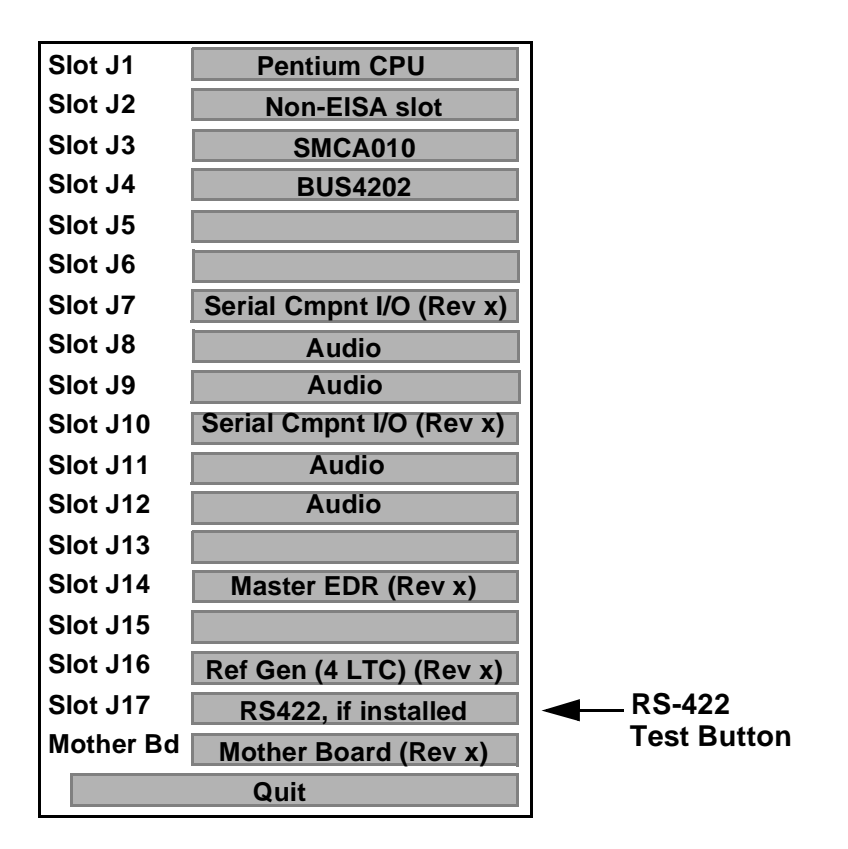

**Figure 16.** PDR Diagnostics window example

<span id="page-35-0"></span>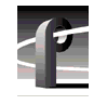

5. When the RS422 Test window appears as shown in Figure 17, follow the on-screen instructions for performing the loop-back test.

#### *NOTE: Make a note of the switch positions on the RS-422 Connector Panel before changing them to run the RS-422 diagnostic test.*

Figure 17 shows the correct test results when a cable is connected between ports P1 and P2.

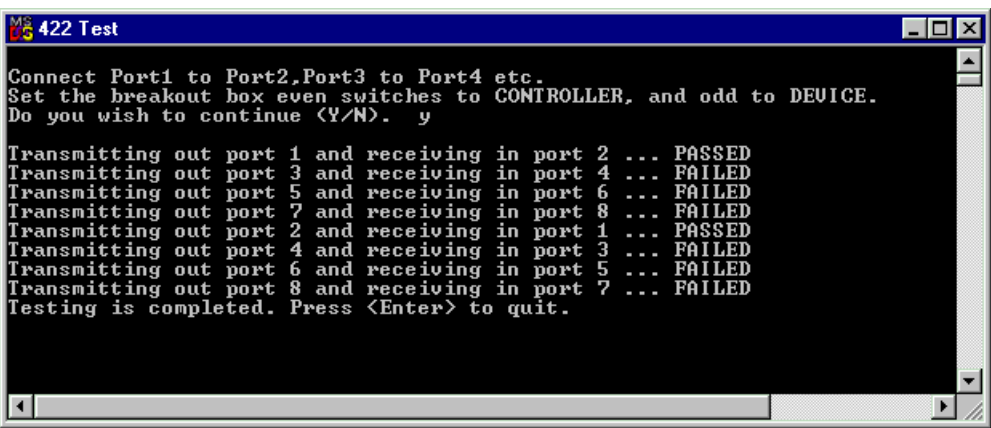

**Figure 17.** RS-422 test results with a cable connecting ports P1 and P2

6. After you have finished verifying RS-422 board installation, shutdown and restart Windows NT.

Now that you have completed installation verification, proceed with ["Copying the](#page-36-0)  [Driver Diskette Contents to the System Drive" on page 37](#page-36-0).

*Copying the Driver Diskette Contents to the System Drive*

### <span id="page-36-0"></span>**Copying the Driver Diskette Contents to the System Drive**

In this procedure you will copy the contents of the Windows NT driver diskette onto the system drive. This will make it convenient if you need access to these files in the future.

To copy the contents of the Windows NT Driver Diskette:

1. Create a new folder under *c:\profile\drivers* called **comtrol**.

#### *NOTE: Some Profile systems already have the device driver software in the "comtrol" directory. If the device driver software is already on the system hard drive, you can skip the rest of this procedure.*

- 2. Copy all the files from the driver diskette **A:\winnt** directory to the new **comtrol** directory you just created.
- 3. Remove the Windows NT driver diskette.

This completes the RS-422 Interface board installation procedure.

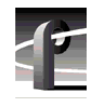